# f **One C[lick](https://www.myperfectresume.com/membership/RegisterGuestUser.aspx?wizard=true&productid=17&utm_source=hloom-com&utm_medium=referral&utm_campaign=word-template) Login**

User Guide

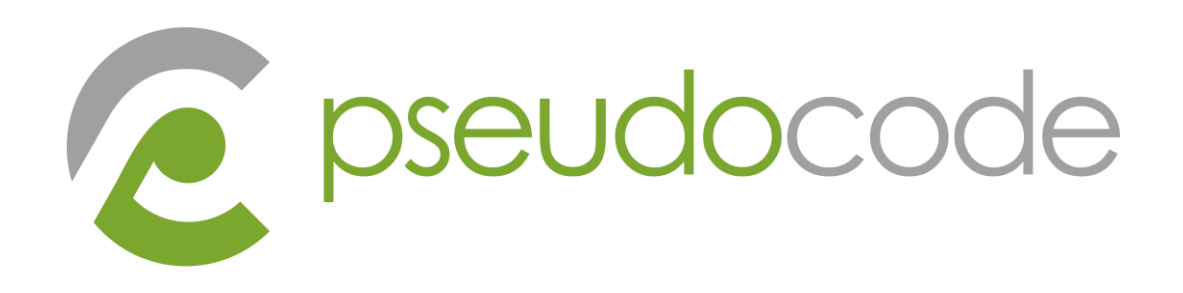

## **10 June 2018**

**Produced by** Pseudo Code Pty Ltd support@pseudocode.com.au

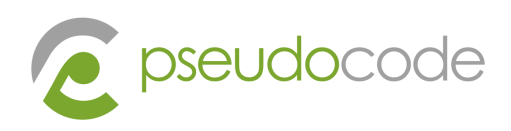

#### **Contents**

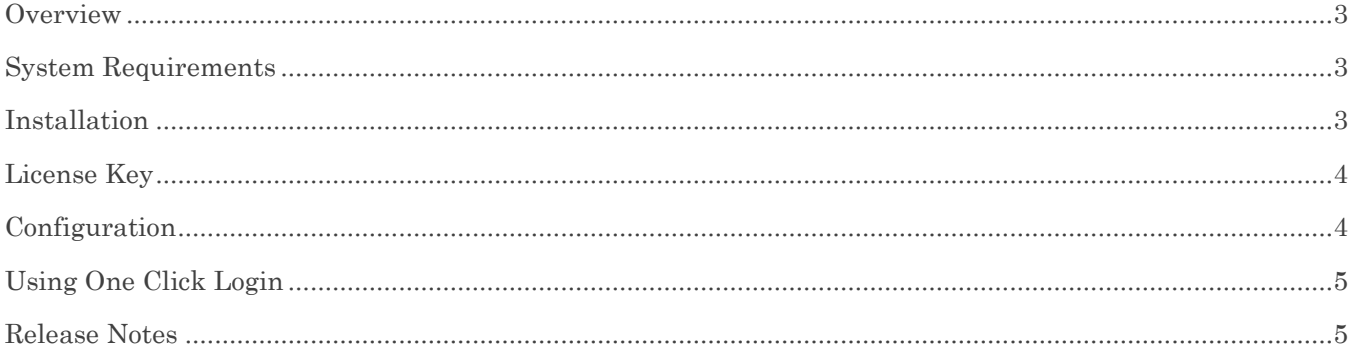

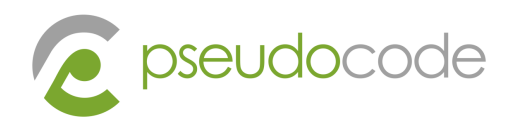

#### <span id="page-2-0"></span>**Overview**

The One Click Login iPart lets you login to your RiSE website and be taken to the page of your choice in one click.

[http://www.myWebsite.com.au/EventAutoLogin?ckey=82F019DD-A89E-4CF2-A35D-](http://www.mywebsite.com.au/EventAutoLogin?ckey=82F019DD-A89E-4CF2-A35D-008F88CEF808&ikey=404101&EventKey=ABD)

008F88CEF808&ikey=404101&EventKey=ABI

- Each record in iMIS will have a unique combination of the Green and Blue this is what we use to log the user in RiSE
- The Yellow is a shortcut in RiSE. It contains the One Click Login iPart which
	- o reads the green and Blue parameters and automatically logs the user in RiSE
	- o has configuration defining where to redirect the user after login is successful
	- o Also passes any other URL parameter to the redirected Page

<span id="page-2-1"></span>So, in your email marketing campaign, the user would click on a link which logs them in to RiSE and redirect to the correct event for registration. All this happens with just one click.

#### System Requirements

The One Click Login iPart is compatible with versions of iMIS as far back as 20.2.1 and is compatible with the latest version of iMIS 2017 (20.2.64).

<span id="page-2-2"></span>The system requirements for One Click Login are the same as what iMIS requires and can be found here: [http://help.imis.com/imis2017/Implementation/Installing/System\\_Requirements.htm?Highlight=system%20r](http://help.imis.com/imis2017/Implementation/Installing/System_Requirements.htm?Highlight=system%20requirements) [equirements](http://help.imis.com/imis2017/Implementation/Installing/System_Requirements.htm?Highlight=system%20requirements)

#### Installation

A copy of the installation files are provided once the software has been purchased.

Install steps:

- 1. Copy dll's to '\Net\bin' and '\AsiPlatform\Asi.Scheduler\_iMIS\bin' folders
- 2. Copy "AutoLogin" folder to '\Net\iParts\Custom' folder (Note: Create 'Custom' folder if it doesn't exist)
- 3. Import the content type XML file in RiSE->Maintenance->Content Types, and import into the Custom folder
- 4. Now you can add the iParts to a content page and apply the license keys

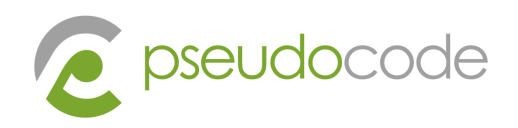

#### <span id="page-3-0"></span>License Key

<span id="page-3-1"></span>A license key will be provided once the software has been purchased. The iPart must first be installed and the content type created within iMIS. You can then place the iPart on a RiSE page. At this point, it will ask you to enter the license key. Once it has been applied, you won't need to apply it again.

### Configuration

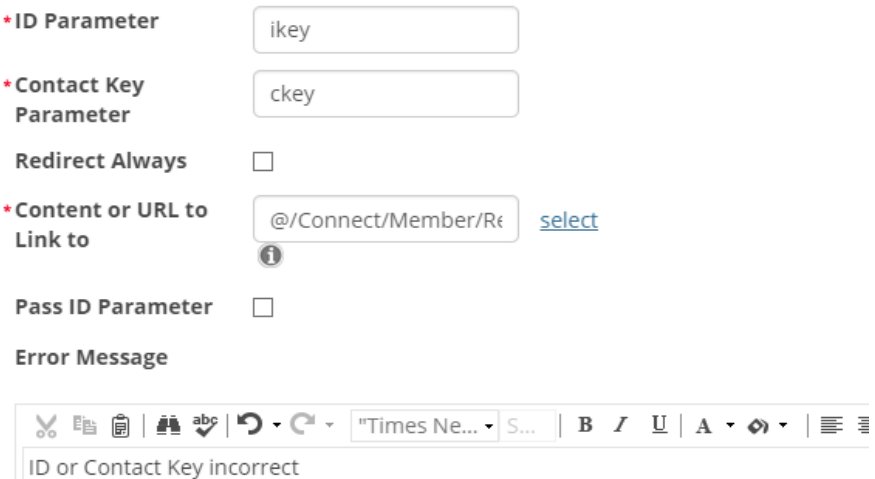

**ID parameter:** This is the name of the URL parameter for the iMIS ID.

**Contact Key parameter:** This is the name of the URL parameter for the Contact Key.

**Redirect Always:** There may be situations where a contact does not have a login, or their login may be disabled or expired. In this case an error message can appear, or you can also tick this option to take the user to the intended page (for example an event detail page) where they can then create an account.

**Content or URL to link to:** This is the content page that the user will be taken to once they are logged in.

**Pass ID parameter:** You can choose whether to send the ID parameter in the URL, or if you don't want to expose the ID, then do not tick this option and only the contact key will be sent.

**Error Message:** The message that will appear if login was unsuccessful.

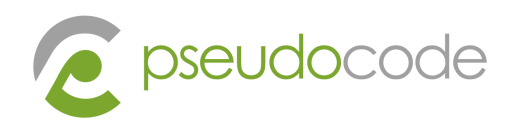

#### <span id="page-4-0"></span>Using One Click Login

If you plan to use the One Click Login iPart with InformZ, then you will need to create a user defined (UD) field in iMIS for the Contact Key and then have a nightly script to keep this up to date (please let us know if you need access to this script). The reason being that InformZ does not have access to the Contact Key field, but does have access to UD fields. By placing it a UD field, you can then use it within your URL.

#### <span id="page-4-1"></span>Release Notes